#### How to Edit your Template Canvas Pages

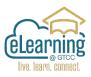

Please use the newly designed Home Page, Learner Support Module and Getting Started Module.

### Edit the 💻 Home (Front Page)

This Front Page is the first page Students see when they enter your course.

To get to the page, go to **1** Pages from the Course Navigation Index  $\rightarrow$  Then Click on the **2** View All Pages box at the top  $\rightarrow$  Then select **3** Home.

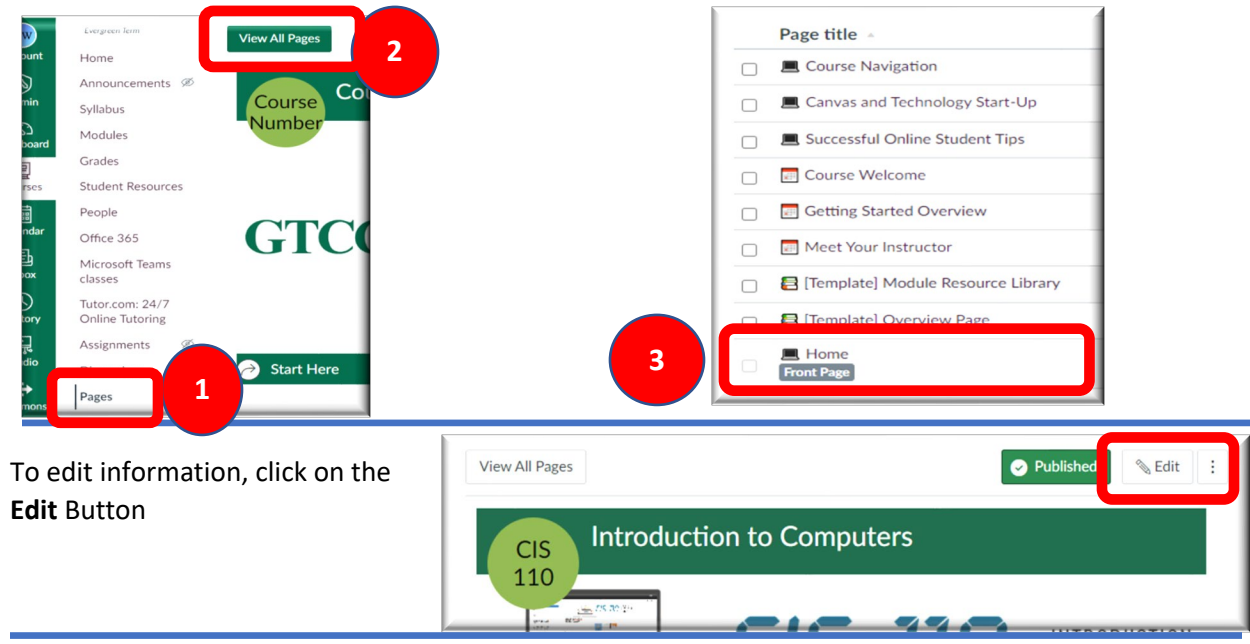

Once in Edit mode, use the Rich Content Editor (RCE) to enter the course information.

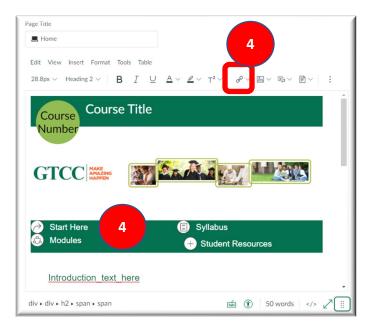

Highlight the text to edit it. Add all of the necessary information.

You may also add your course banner and other images.

4 Link the Start Here, Syllabus, and Modules by using the highlighting the text and using the Links→Course Links option. The Course Links will appear on the right hand side of the screen.

**5** Do not forget to **Save** your work in the bottom right corner of the page.

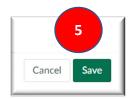

# Editing the **Meet Your Instructor** and **Course Welcome** pages.

Edit the **Meet Your Instructor** Page.

|                 |      | Course ## |    |  |
|-----------------|------|-----------|----|--|
|                 | Cour | se Welcom | ne |  |
| Introduction_te |      |           |    |  |

In the **Course Welcome** page add Text or a Video giving students a personal welcome to your course.

| Page title                         |
|------------------------------------|
| Course Navigation                  |
| Canvas and Technology Start-Up     |
| 💻 Successful Online Student Tips   |
| Course Welcome                     |
| Getting Started Overview           |
| Meet Your Instructor               |
| [Template] Module Resource Library |
| [Template] Overview Page           |
| Front Page                         |

## **Editing the Syllabus**

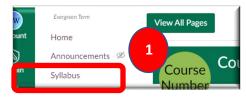

As you edit the Syllabus much of the information you enter will be into a Table.

**2** Click on each box in the table, a cursor will appear, and type the information.

3 Be Sure to change the Minimum Tech

Skills Required section to reflect the student needs for your course.

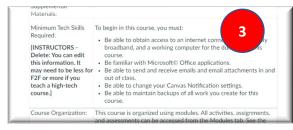

**5** If you have developed your Course Schedule in Word or Excel, add it into this section. Click on the check box beside **Show Course Summary,** this will clear the check to hide it.

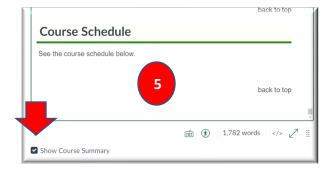

To get to the Syllabus, go to **1 Syllabus** from the Course Navigation Index

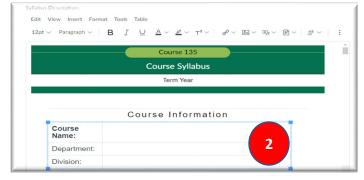

4 Please remove the [INSTRUCTORS – Delete – notes] in the syllabus. Edit and update those sections accordingly.

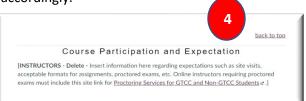

**6** Remember to click on the **Update Syllabus** box at the lower left of the page often.

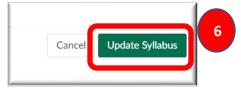

## How to remove the OLD Learner Support and Getting Started Modules

If you copied materials from another Canvas Course, you may have brought over an older version of the Learner Support and 🖀 Getting Started Modules. Keep the newer modules with the icons and delete the old modules.

4

| computer 💻 and calendar 📰 icons, including the new<br>Academic Integrity Quiz<br>These are the ones you want to keep, they have the icons. | Carryas and Technology Start-Up  Successful Online Student Tips  Cetting Started Module  Cetting Started Module  Cetting Started Overview  Cetting Started Overview  Cetting | •         +         :           •         :         :           •         :         :           •         :         :           •         :         :           •         :         :           •         :         :           •         :         : |  |
|----------------------------------------------------------------------------------------------------|----------------------------------------------------------------------------------------------------|----------------------------------------------------------------------------------------------------|--|
|                                                                                                    |                                                                                                    | 0:                                                                                                    |  |
| If you do have the old Learner<br>Support Module, it does not<br>have an icon in the title.                                                | egress 🗠 Export Course Content                                                                                                    | + Module                                                                                                    |  |
| If you have the old <b>Getting</b><br><b>Started Module</b> it has the Film<br>Start <b>Start</b> from the title.                          | 2                                                                                                    | <ul> <li>Edit</li> <li>Move Contents</li> <li>Move Module</li> <li>Deletç<sub>in</sub></li> </ul>                                                                                                    |  |
| To Remove the old Learner         Support and Learner         Modules.                                                                     | Detection     Send To     Copy To      Share to Commons                                                                                                    |                                                                                                    |  |
| 1 Click on the three dots to the<br>right of the Module Name.                                                                              |                                                                                                    | Commons Favorites                                                                                                    |  |
| 2 Click on the Delete icon to<br>delete the module                                                                                         | ⊘ :                                                                                                    |                                                                                                    |  |

Do this for all old versions of the modules.

How to remove the OLD Academic Integrity Quiz and Verify Your 🔊 Edit **Enrollment Quiz** 3 🗊 Delete Remove any old Academic Integrity Quizzes or Verify Your Enrollment Quizzes. 🗄 Migrate 8 Send to ... 1 Go to **Quizzes** in the 🗐 Copy to... 0 Navigation index. Share to Commons 2 BigBlueButto Rubrics 2 Click on the three dots Syllabus Scavenger Hunt Quiz [can be Outco Jim 믔 Files Verify Your Enrollment Closed | 1 pt | 1 Question by the quiz name. 28 Quizze 1 3 Click **Delete** from the drop down menu.

#### If the 💻 Home page is not the Front Page of your course

If you have imported materials into your course it is possible another page is set as your Front Page.

To set your Front Page to the new 💻 Home

Go to **1** Home from the Course Navigation Index  $\rightarrow$  Then Click on the **2** Choose Home Page in the Side Bar  $\rightarrow$  **3** Then from the Choose Course Home Page menu click **3** Change  $\rightarrow$  **4** select **4** Home, use the 3 dots and then click on **Us as Front Page**.

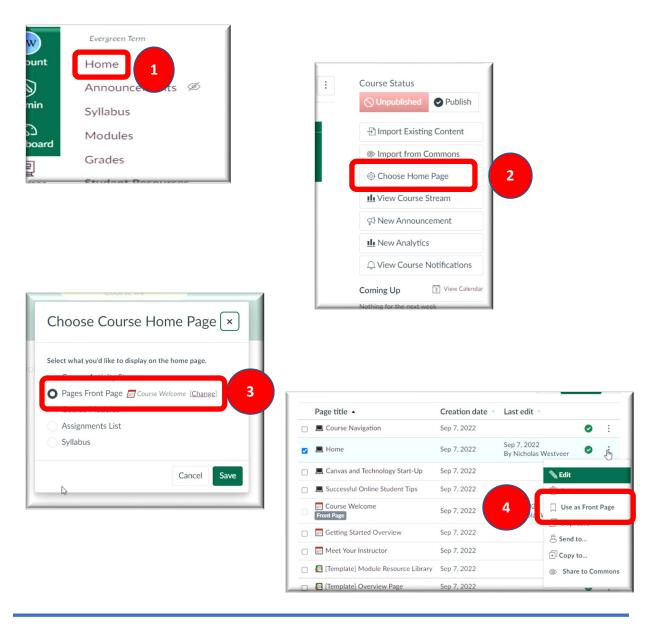